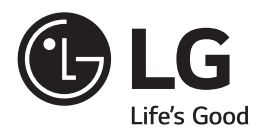

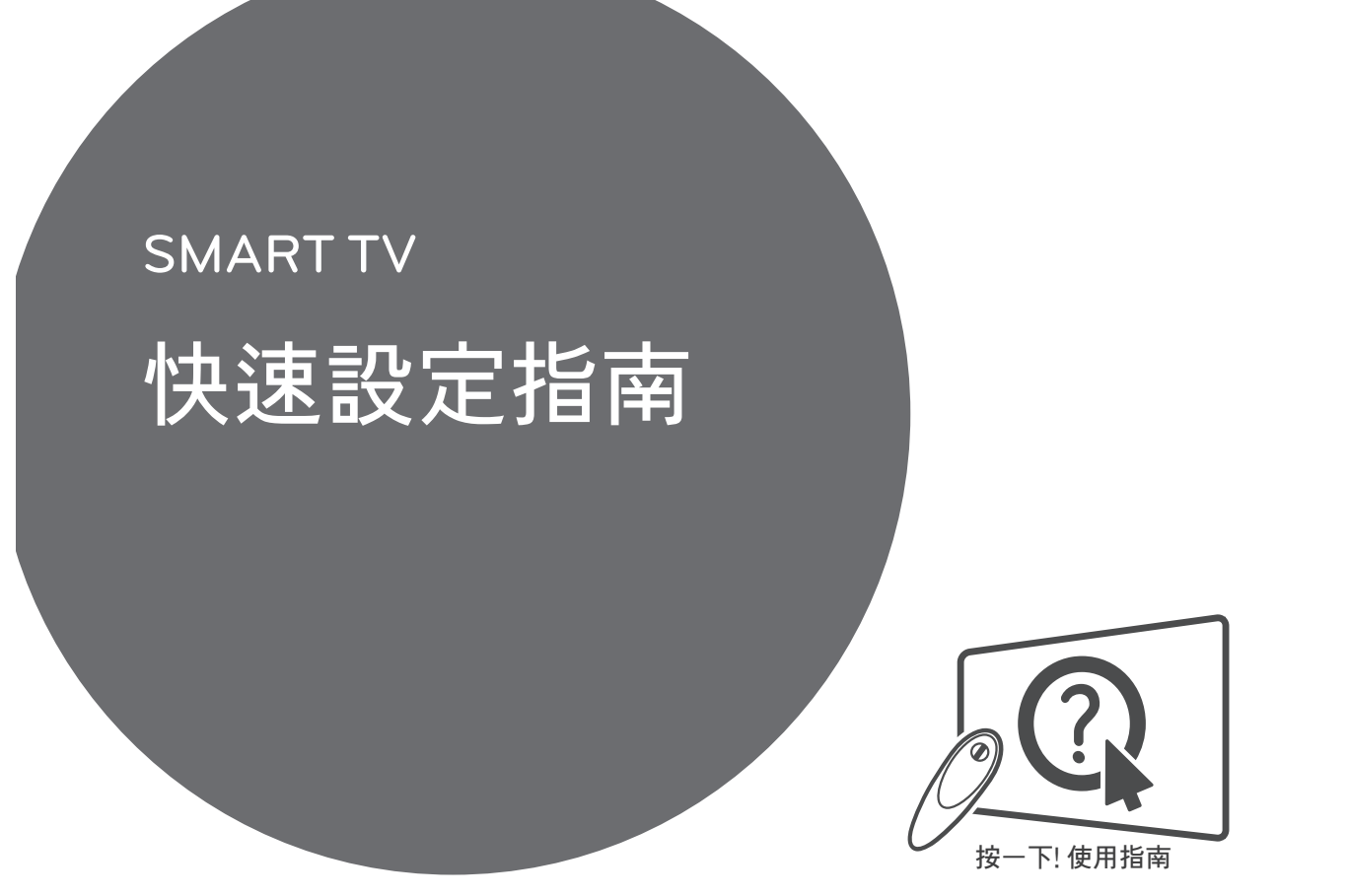

 $\bigoplus$ 

請於操作產品前仔細閱讀本手冊並將其保留以 供未來參考之用。

> **www.lg.com** P/NO : MBM63817875 (1505-REV02) 韓國印刷

 $\bigoplus$ 

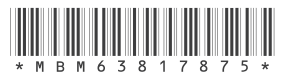

 $\bigcirc$ 

- \* 於您電視上顯示的影像可能有異。
- \* PC 或手機上顯示的影像可能視乎作業系統 (OS) 而有所不同。
- \* 視乎軟件版本,圖示位置可能更改。

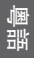

 $\bigoplus$ 

## 無線網絡連接

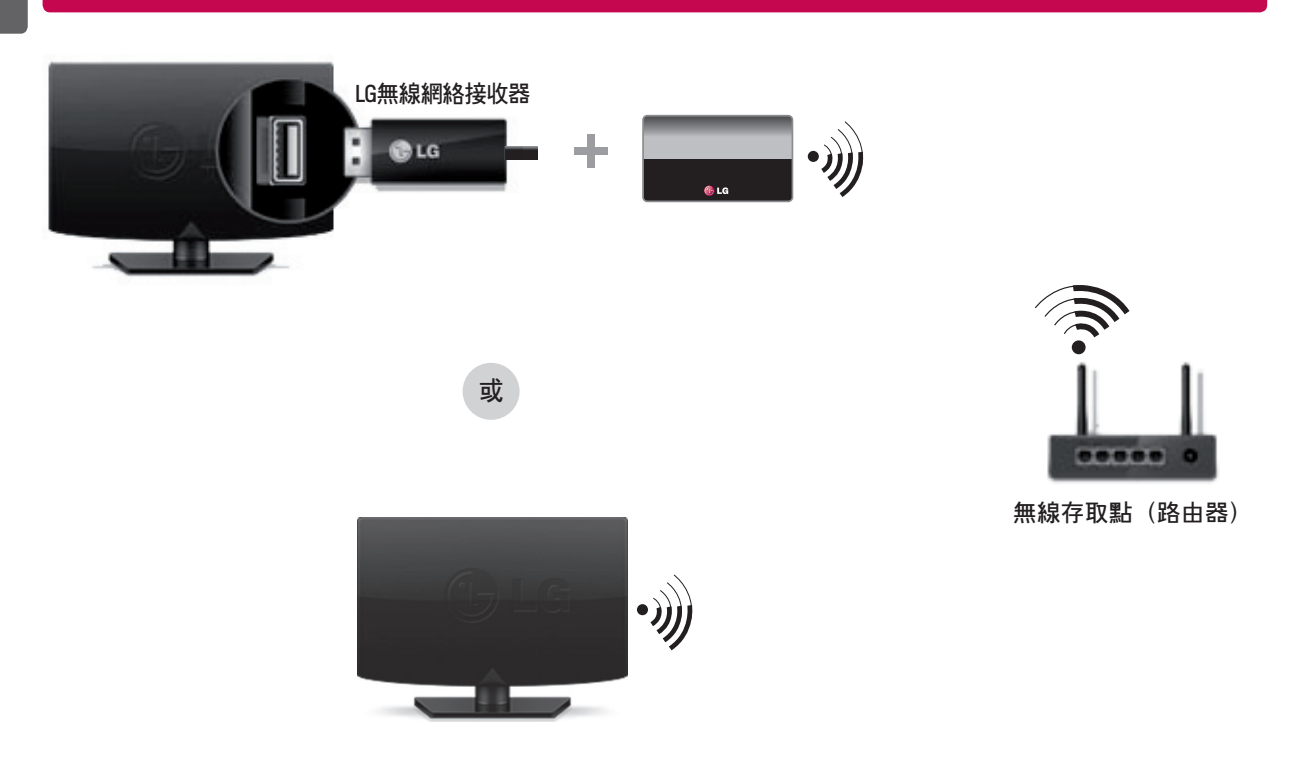

## 有線網絡連接

 $\bigoplus$ 

\* 如需穩定的互聯網連接,建議您使用有線網絡連線或將無線路由器放在靠近電視的位置。

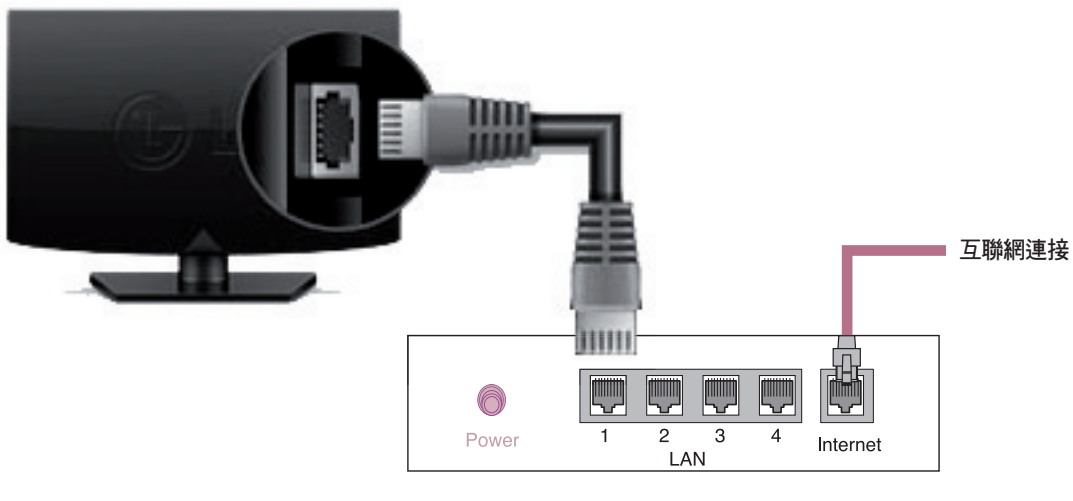

 $\bigodot$ 

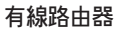

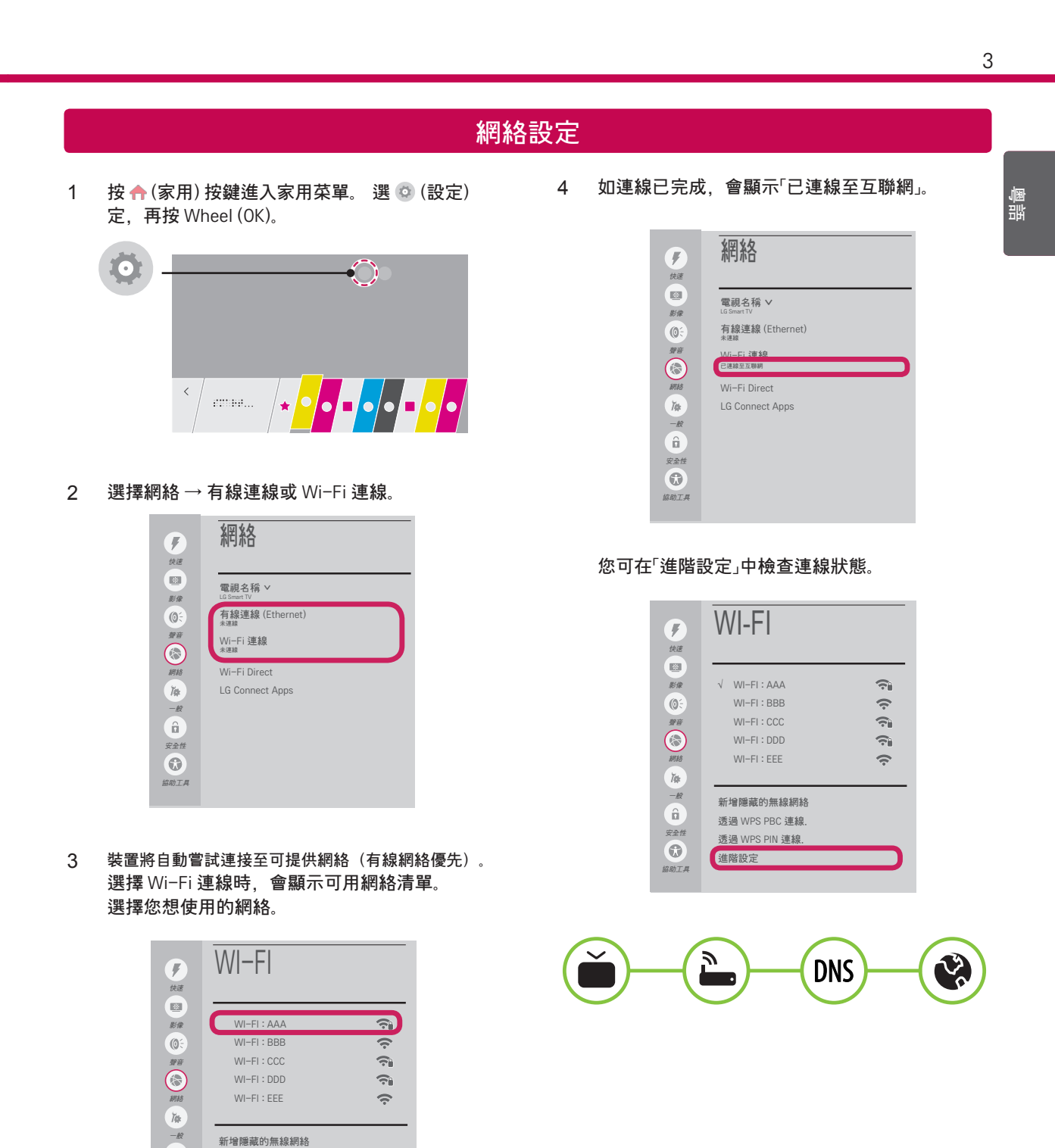

 $\overline{\phantom{a}}$ 

 $\bigoplus$ 

 $\left( \hat{\mathbf{u}}\right)$ 透過 WPS PBC 連線. 透過 WPS PIN 連線. 安全性 進階設定 協助工具

 $\overline{\phantom{a}}$ 

 $\bigoplus$ 

帶有 $\widehat{\,\mathbf{S}}$ 】號的無線存取點(路由器),您需要輸 入安全密鑰。

 $\bigoplus$ 

**ENG** 粵語

 $\bigoplus$ 

1 按 令 (家用) 按鍵進入家用菜單。 選 © (設定) 定, 再按 Wheel (OK)。

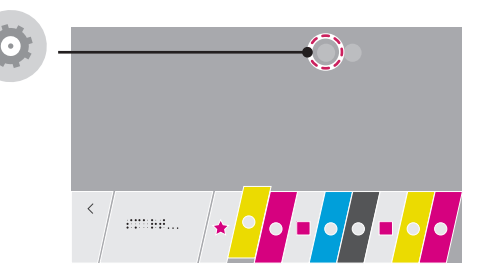

2 選擇網絡 → 有線連線或 Wi-Fi 連線 → 進階設定。

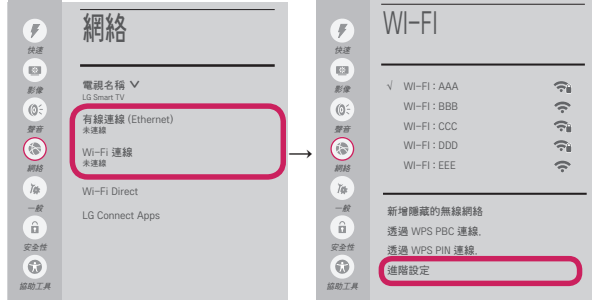

根據以下與您的網絡相關的指示操作。

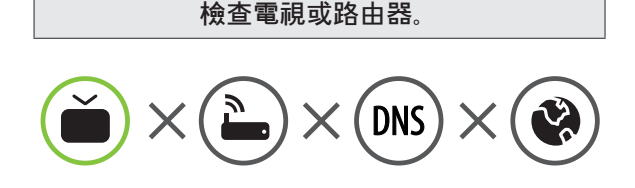

當電視旁邊顯示 X 時 :

- **1** 檢查TV、存取點(路由器) 及有線數據機的連接狀 態。
- 2 關閉再開啓電視、存取點 (路由器) 及有線數據機。
- **❸** 如使用靜態 IP, 直接輸入 IP。
- ❹ 聯絡互聯網服務供應商或存取點 (路由器) 公司。

檢查存取點(路由器) 或向互聯網服務供應商咨詢。

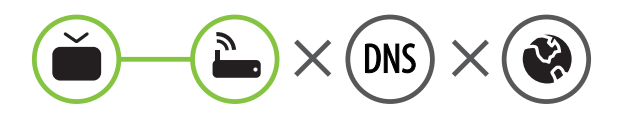

當 Gateway (閘道) 旁邊顯示 X 時:

- 拔下存取點 (路由器) 電源線和有線數據線, 經過 5秒後再重新連接。
- ❷ 初始化(重設)存取點(路由器)或有線數據機。
- 6 聯絡互聯網服務供應商或存取點 (路由器) 公司。

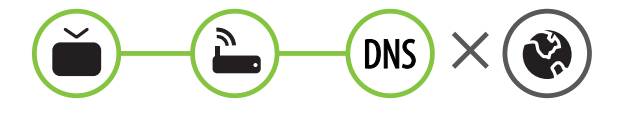

當 DNS 旁邊顯示 X 時:

❶ 拔下存取點 (路由器) 電源線和有線數據線, 經過 5秒後再重新連接。

 $\bigoplus$ 

- ❷ 初始化 (重設) 存取點 (路由器) 或有線數據機。
- **6** 檢查電視/存取點(路由器)的 MAC 位址是否已於 互聯網服務供應商註冊。 (顯示於網絡狀態右面板 上的 MAC 地址應已於互聯網服務商註冊。)
- 4 檢查存取點(路由器)製造商網站以確保路由器已 安裝最新版本的韌體。

⊕

## SmartShare PC SW 安裝與設定

 $\bigoplus$ 

- 1 在電腦上安裝 SmartShare PC SW 程式。
- 2 前往 www.lg.com。然後選擇您的地區。
- 3 選擇 SUPPORT(支援)。 然後搜尋您的型號。
- 4 選取 Drivers & Software(驅動程式及軟件)或 SOFTWARE UPDATE(軟件更新)。 然後選取 SmartShare PC SW。
- 5 完成安裝後可運行程式。

注意

 $\bigoplus$ 

SmartShare 服務只能於電視及其他裝置透過單一存取點(路由器)連接時提供。

## SmartShare 連接至智能手機

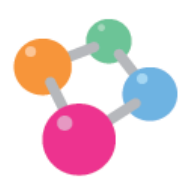

⊕

- 1 確保已在智能手機上啓用 Wi-Fi。要使用 SmartShare, 兩個裝置必須位於相同的本機網絡上。
- 2 在智能手機上安裝/運行應用程式可分享智能手機上的內容(在 LG 手機上稱為 SmartShare)。
- 3 確保智能手機可以與其它設備共享內容文件。
- 4 開啓 SmartShare 應用程式。← (家用) → SmartShare.
- 5 選取要播放的文件類型(電影、音效或相片)。
- 6 選取要在電視上播放的電影、音樂或相片文件。
- 7 播放媒體文件即可在電視上欣賞觀看。

5

# **ENG** 粵語

 $\bigoplus$ 

**ENG** 粵語

 $\bigoplus$ 

## 更新電視軟體

 $\bigoplus$ 

\* 如電視進行軟件更新後首次開啟,電視初始化可能需時一分鐘。 ← (家用) → © (設定) → 2 → 股 → 關於此電視 → 檢查有無更新 檢查軟件版本後,將其更新。 如勾選「允許自動更新」,您可自動更新軟件。

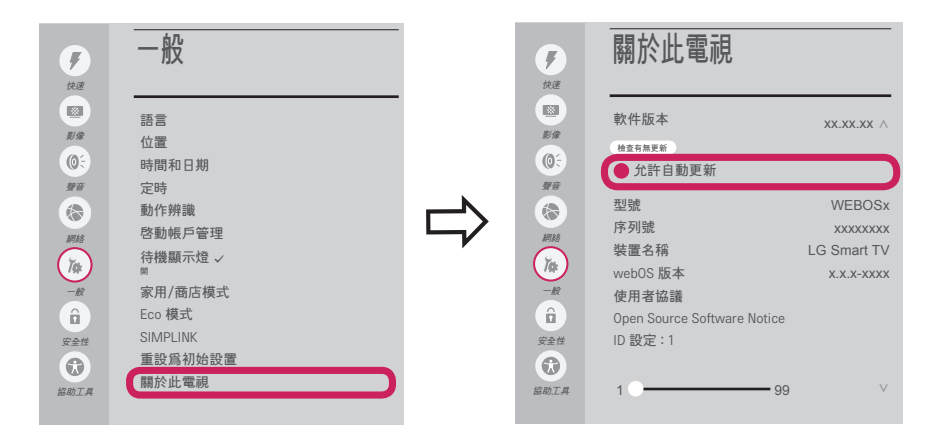

## Wi-Fi Direct 設定

 $\bigoplus$ 

 (家用) → (設定) → 網絡 → Wi-Fi Direct 如本機網絡並不可用,您可使用 Wi-Fi Direct 直接將可攜式裝置連接至電視。 配備 SmartShare,您可分享已連接至 Wi-Fi Direct 的裝置上的檔案及進行螢幕共享。

1 如果 Wi-Fi Direct 設定為開啓, 將會出現可用裝置的清單。

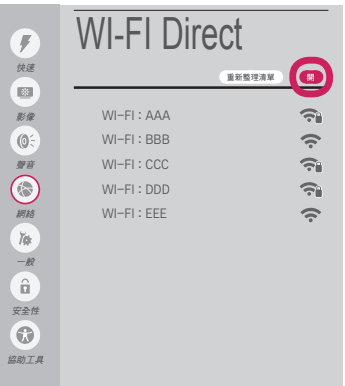

- 2 當系統提示您作出連線要求時,選取是。 Wi-Fi Direct 現已連接至您的電視。
- \* 如您停用 Wi-Fi Direct 以減少 Wi-Fi 裝置間的干擾,建議設定 Wi-Fi Direct 為關閉。 您只可以使用支援 Wi-Fi Direct 的裝置。

⊕

## Miracast 設定

 $\bigoplus$ 

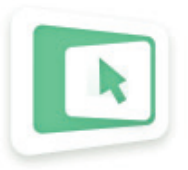

Miracast 允許可攜式裝置以無線方式安全地向電視發送視訊及聲音。

(家用) → Screen Share

- 1 Miracast 應在您的可攜式裝置上設定為「開」。
- 2 偵測到電視時,在可攜式裝置上選擇裝置。 完成連線後,裝置畫面上會顯示電視畫面。

## WiDi (無線顯示)設定

Intel WiDi(無線顯示)技術讓您無需電線或互聯網網絡,更輕鬆快捷地連接電視上的鏡像及雙顯示器顯示。 您可以 安坐家中,於電視上以全高清畫面,體驗您最喜愛的電影、視訊、相片、線上節目等,享受極致清晰的影像與音效。

(家用) → Screen Share

 $\bigoplus$ 

- 1 將 Intel's WiDi 設定為開啟。 將膝上型電腦連接至 AP。(沒有 AP 也可使用此功能,不過建議將其連接至 AP。) 您的膝上型電腦運行 Intel WiDi ( $\frac{a}{2}$ ) 程式。
- 2 它會偵測可用的 LG Smart TV(支援 WiDi)。 在清單上,選擇所需電視並點擊「連接」。在手提電腦上的輸入欄位 (a) 中輸入螢幕上顯示的號碼, 然後點擊「繼續」。

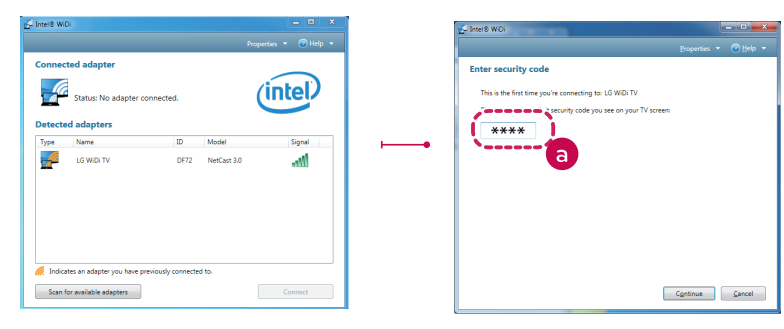

筆記型電腦畫面

3 手提電腦畫面上會顯示電視畫面。無線環境可能會影響畫面顯示。如連線訊號較弱,Intel WiDi 連線可能遺失。

⊕

- \* LG TV 無需註冊。
- \* 有關 Intel WiDi 的詳情,請瀏覽 http://intel.com/go/widi。
- \* 您可使用神奇遙控器控制您的電腦。 (WiDi 版本 4.2 以上)

**ENG** 粵語

⊕

7

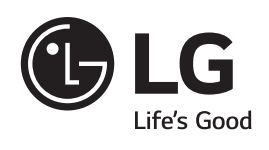

 $\overline{\phantom{a}}$ 

 $\bigoplus$ 

 $\overline{\phantom{a}}$ 

 $\overline{\phantom{a}}$ 

 $\bigoplus$ 

如遇到任何問題請致電 LG 客戶服務。